# **Evidência de Testes**

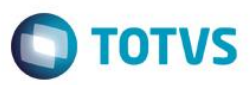

### **Evidência de Testes**

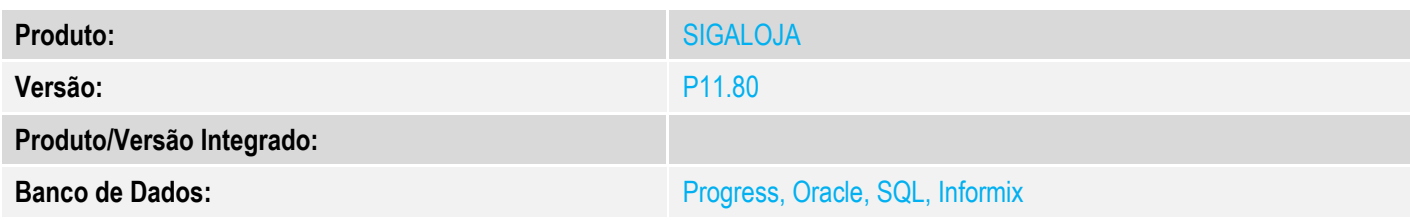

### **1. Evidência e sequência do passo a passo** *[obrigatório]*

### **Pré-Requisitos:**

### **Sequencia 001:**

1. No ambiente "Siga Loja (SIGALOJA)", acesse "Atualizações / Caixa / Movimento Bancario". Clique em 'Ações Relacionadas / Trans.' Logado em uma filial 02 por exemplo

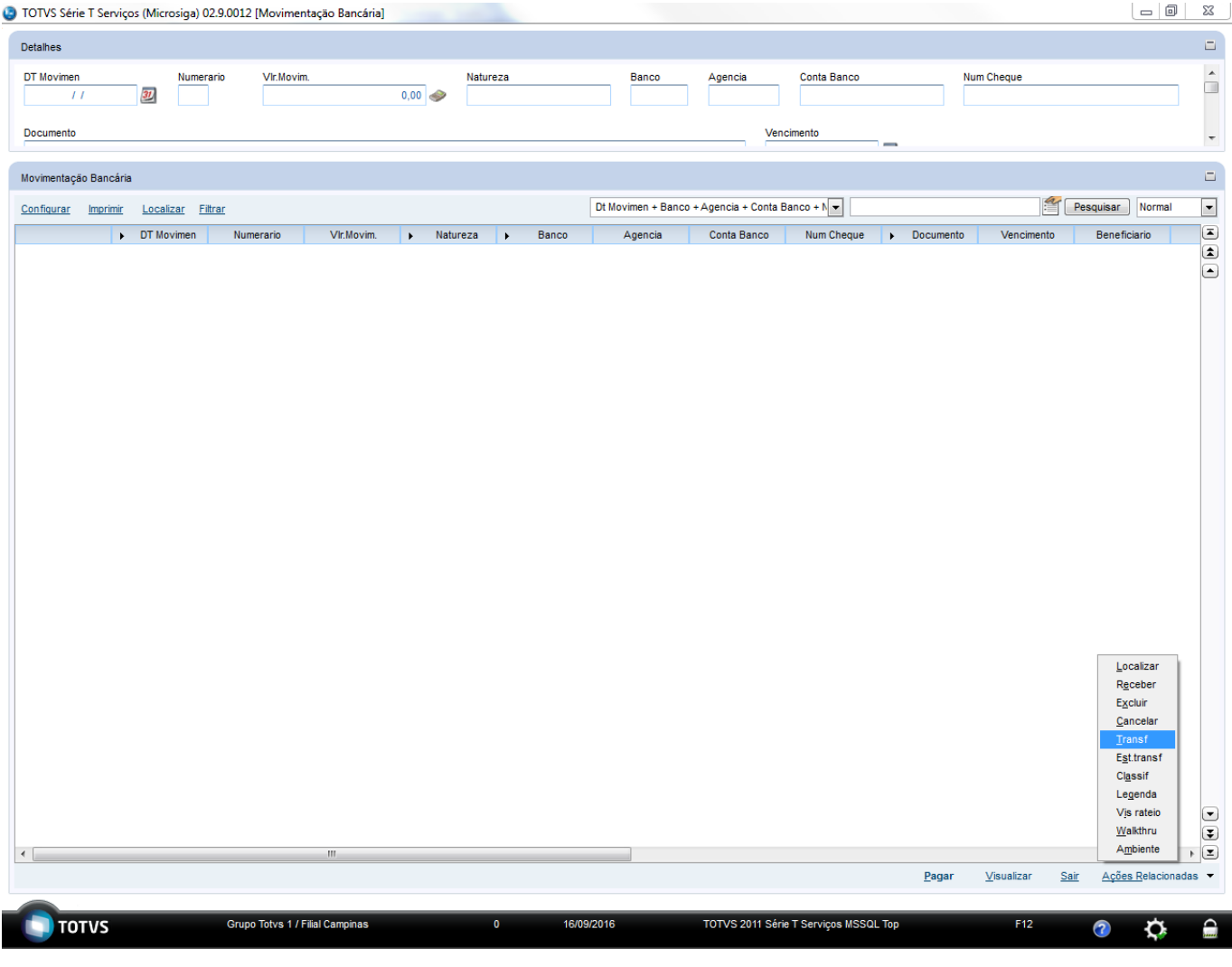

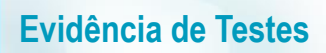

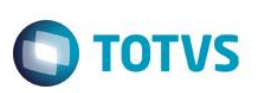

2. Preencha as informações da Origem e Destino utilizando a 'Natureza' como TROCO e o 'Tipo Mov.' como TC

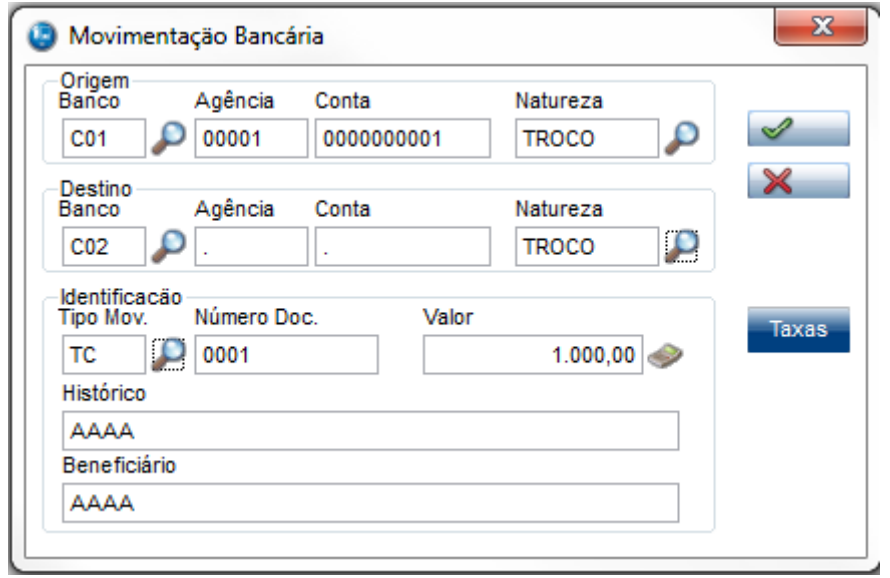

3. Agora logado em uma filial diferente da que foram feito os passos acima, acesse "Consulas / Fincancas / Resumo de Caixa" preencha os filtros necessários, filtrando primeiramente o caixa de onde saiu o dinheiro ( No caso o C01 )

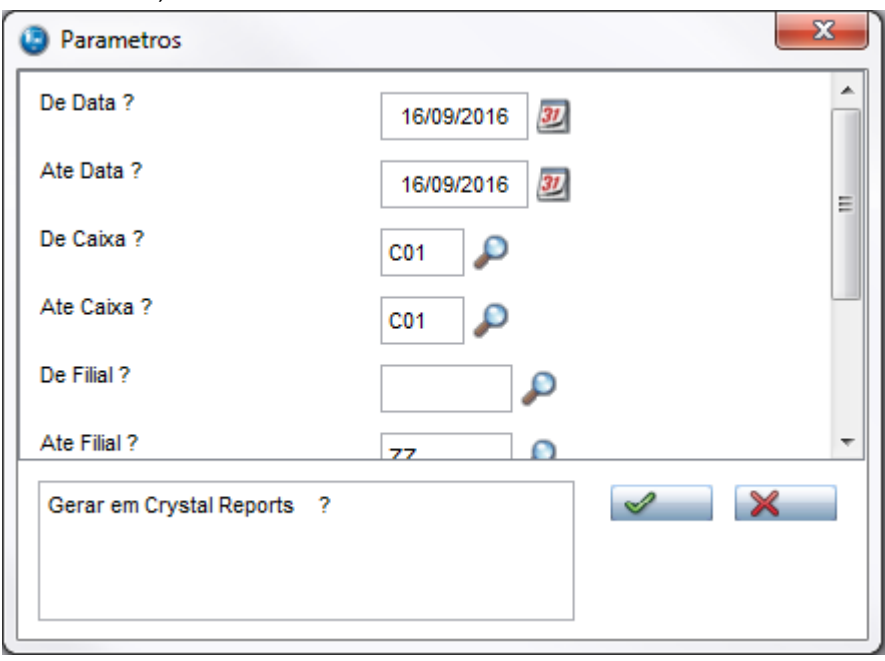

# **Evidência de Testes**

# Este documento é de propriedade da TOTVS. Todos os direitos reservados

 $\ddot{\bullet}$ 

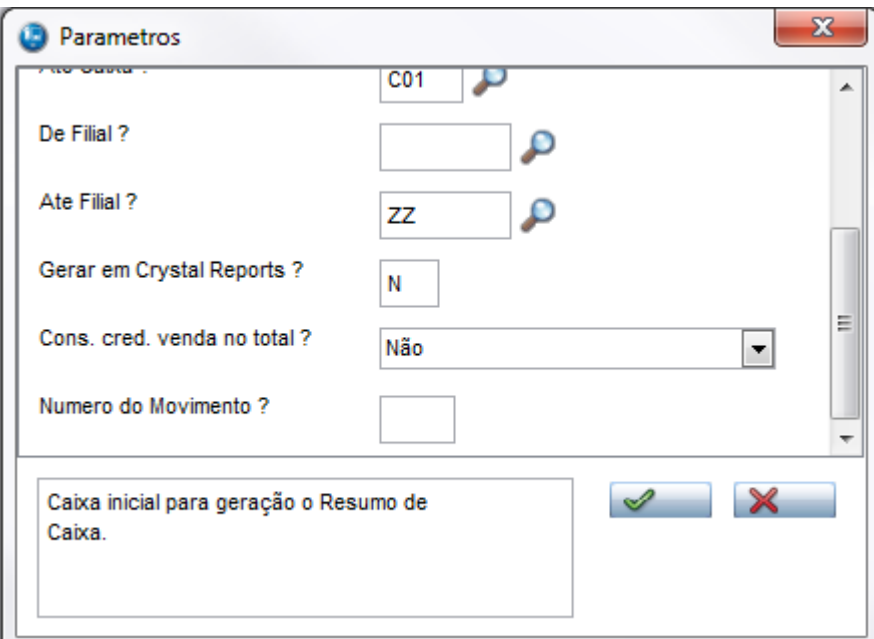

**O** TOTVS

4. No resumo mostrado haverá um Debito no valor de R\$ 1.000 (No exemplo usado) pois houve um pagamento desse caixa para o caixa C02

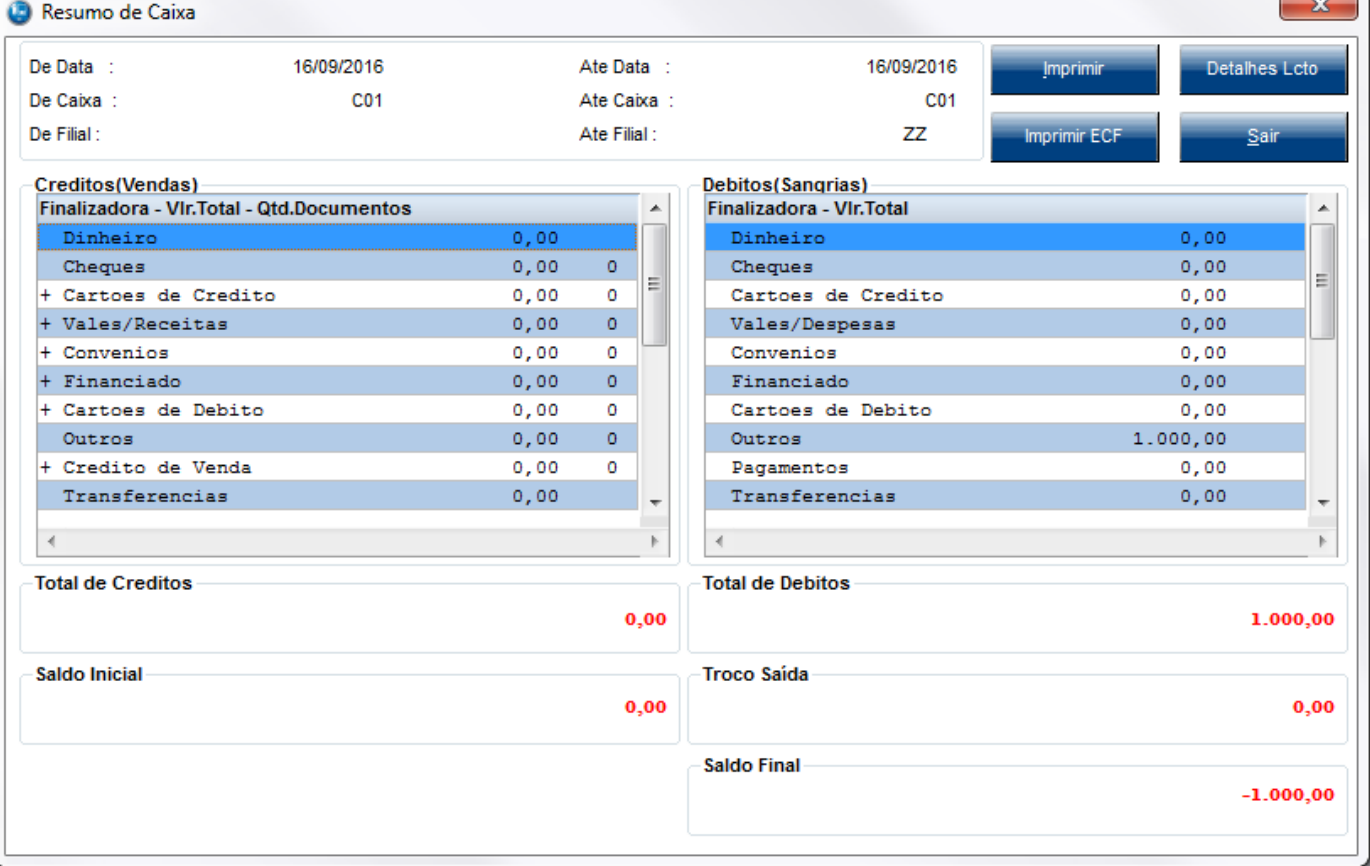

5. Acesse novamente a rotina porém agora filtrando o caixa C02

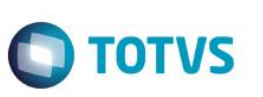

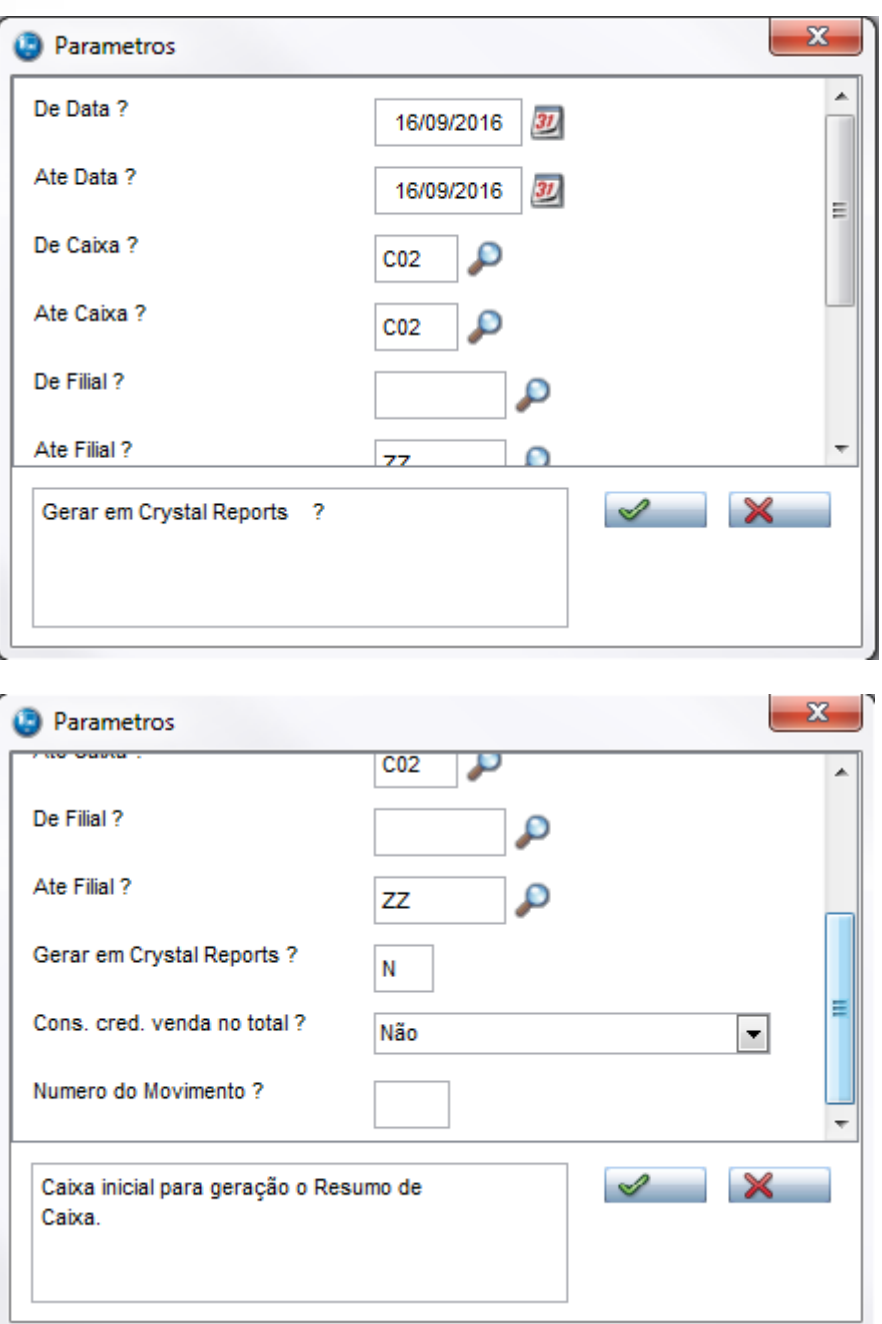

6. Neste resumo haverá um saldo inicial de R\$ 1.000, pois o pagamento feito do caixa C01 para este caixa, entrará como saldo inicial e não como recebimento, sendo assim não aparece nas colunas de Crédito

# **Evidência de Testes**

 $\mathbf{x}$ 

# Resumo de Caixa

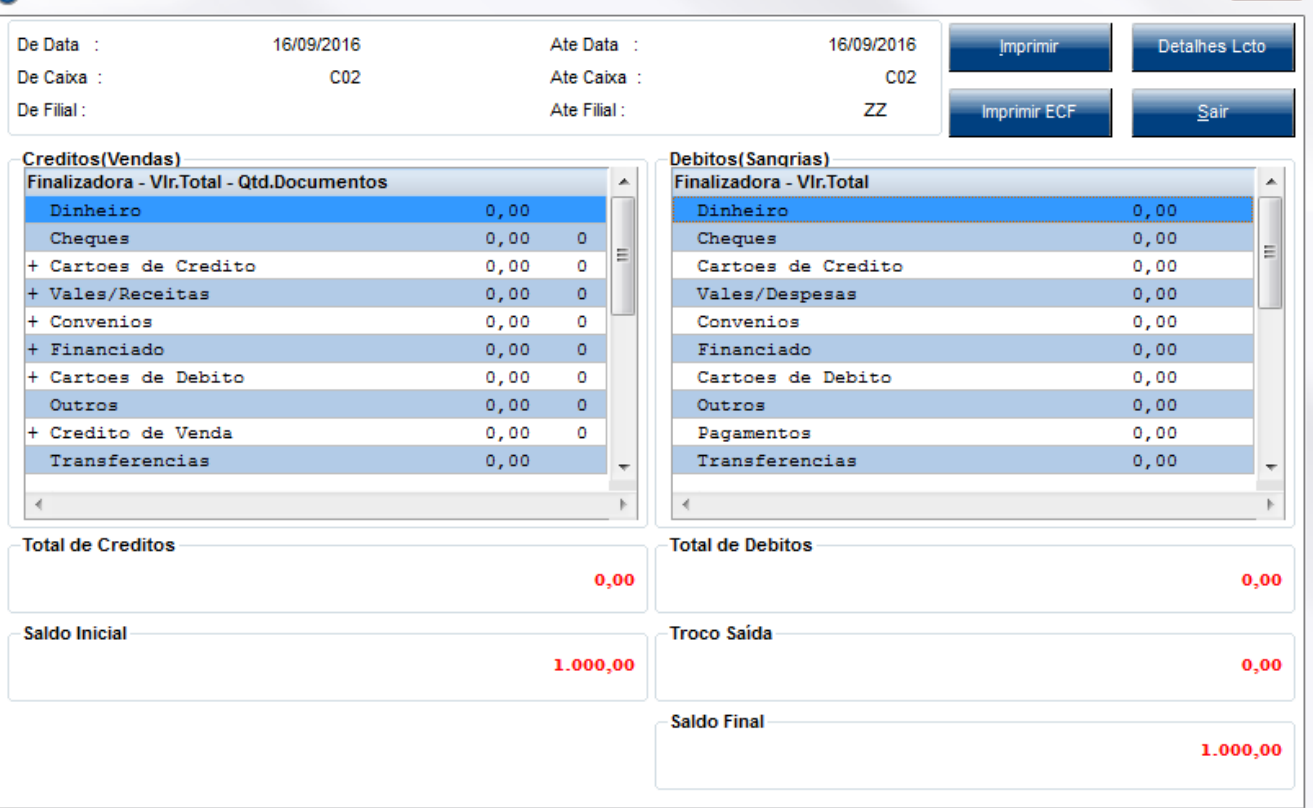

## **2. Outras Evidências**